# Olympus Grants Application Guide

*How to Submit a Grant Request in the Olympus Grants Request Management System*

Olympus Corporation of the Americas

Olympus Grants Team- Americas

February 2022

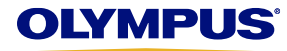

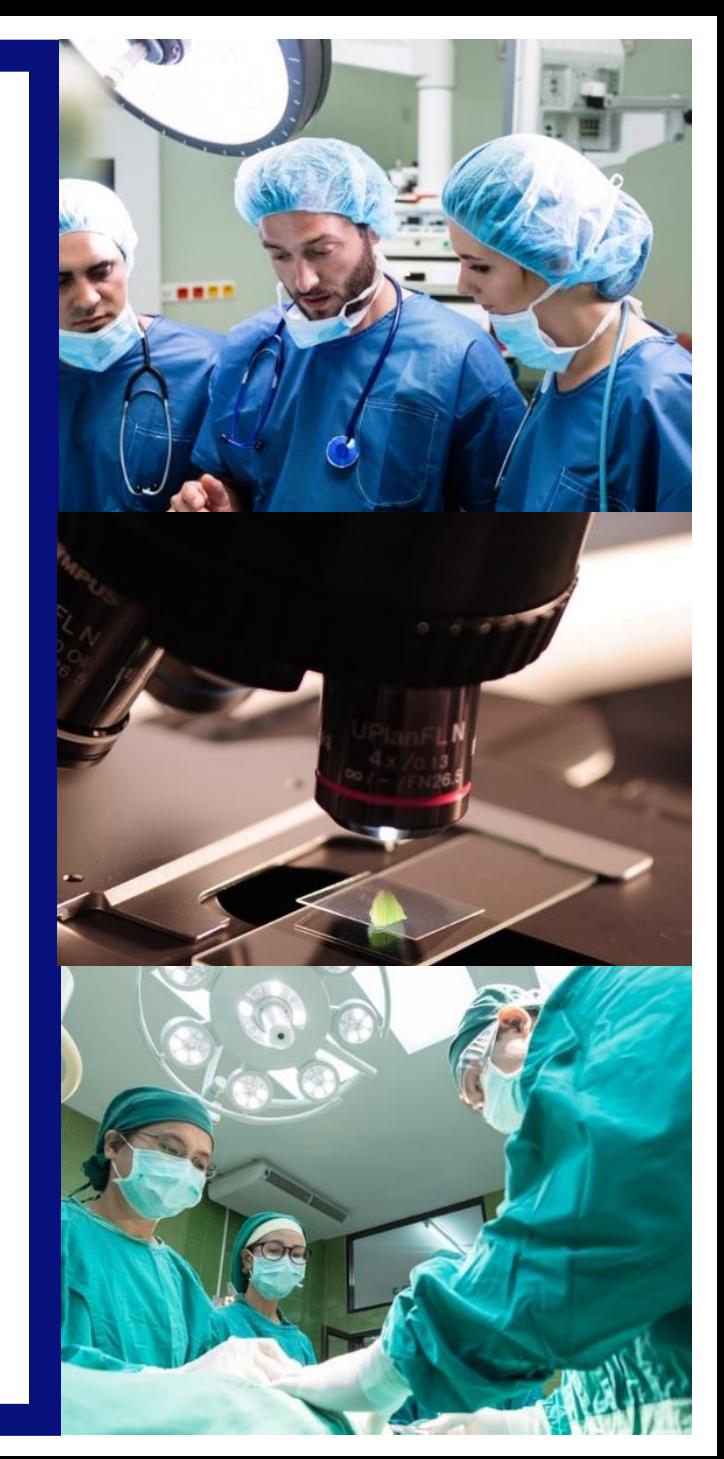

# *Welcome to the Olympus Grants Request Management System*

- The [Olympus Grants Request Management System](https://grants.olympusamerica.com/) accepts grant applications for eligible healthcare and microscopy events taking place in the Americas and/or events coordinated by organizations based in the Americas.
- In order to access our system, you must create a user account. Only registered users can submit grant requests. Download the [Olympus Grants Registration Guide](https://www.olympusamerica.com/independent-medical-microscopy-education-latin-america#anchor-link-content-2986) for instructions.
- In January 2018, the Olympus Grants Request Management System was upgraded to accept grant applications from Latin America. In order to submit requests, users of our previous Latin American grants portal must create a new user account in our upgraded system. (We were unable to transfer data from our previous portal.) Please refer to the [Olympus Grants Registration Guide](https://www.olympusamerica.com/independent-medical-microscopy-education-latin-america#anchor-link-content-2986) for details.
- Before submitting a request, review our [program website](http://www.olympusamerica.com/grants) for detailed information about the types of support we offer, additional eligibility requirements and an overview of the application process.
- **Applications must be submitted at least 60** *calendar* **days before your event start date.**
- **Olympus sales and marketing personnel are not permitted to participate in the grants process**  and will not have any information regarding the status of your request. Please direct all grant inquiries to the Olympus Grants Team- Americas. Thank you.

*Olympus Grants Team- Americas* 484-896-3939 | grants-americas@olympus.com

# **System Functionality Notes**

- Use Internet Explorer or Google Chrome to access our site
- In order to view important on-screen messages, pop-up windows must be enabled. To learn how to turn off your pop-up blocker, click your browser's name: [Internet Explorer 11](https://support.microsoft.com/en-us/help/17479/windows-internet-explorer-11-change-security-privacy-settings) | [Google Chrome](https://support.google.com/chrome/answer/95472) | [Safari \(iOS\)](https://discussions.apple.com/thread/4271925?start=0&tstart=0)
- − To avoid losing your work, do not use your browser's "Back" button. Use the **Back and Proceed arrow buttons** at the bottom of each page to move within the application.

# *Getting Started*

**Step 1:** Select your Preferred Language and log in with your Email address and Password.

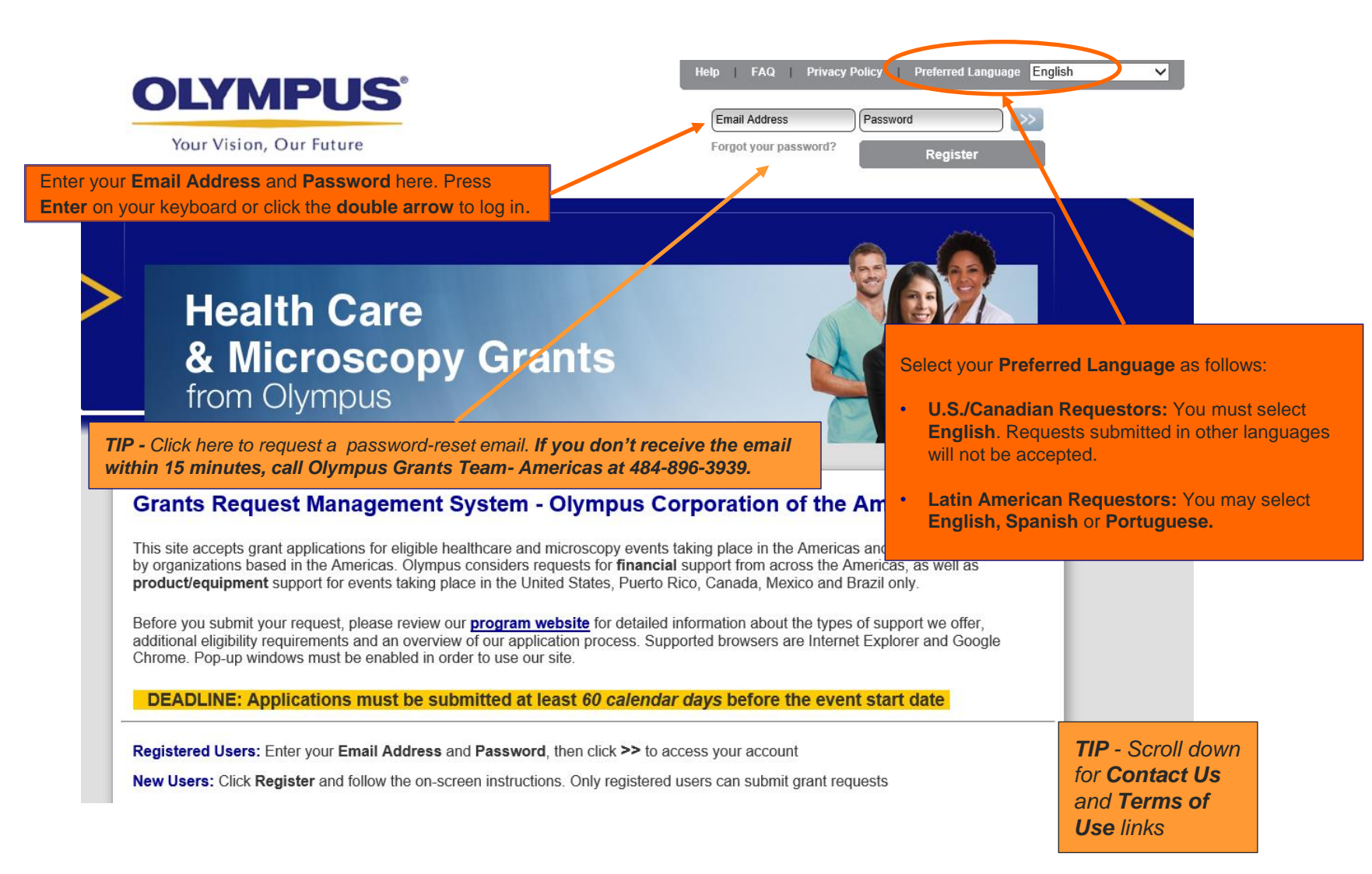

![](_page_2_Picture_4.jpeg)

**Step 2:** Click **My Account** to review and update (if needed) your **Registration** information. If you are a user who applies on behalf of different organizations, make sure you are logged in with the correct affiliation.

**START HERE** *–* Each time you begin a new grant request, click on **My Account** to review and update (if needed) the information you provided during **Registration**. Typos and errors must be corrected and organization updates made via **My Account** prior to starting a new application.

*TIP – To update your password, click Change Password. Passwords must be between 8 and 12 characters long. Do not exceed 12 characters.*

My Account Help Change Password FAQ Privacy Policy Log out

**CAUTION:** If you are a user with multiple accounts, make sure you are logged in and applying on behalf of the correct organization. **Applications cannot be transferred among organizations**

**Mv Actions** 

#### Welcome, Olympus Test Account Production

#### **Getting Started**

- · To create a new grant request, click the Submit New Request button below.
- To check the status of a saved or submitted request, review the Status column in the list of requests below. Next steps required by you will appear as links in the Action Required column.
- . To return to this page from anywhere in the system, click My Actions above.

#### **Important Reminders**

- **DEADLINE: Applications must be submitted at least 60 calendar days before the event start date**
- · Submission of a request does not indicate that Olympus has agreed to provide support. Support decisions are made only after the Olympus Corporation of the Americas (OCA) Grants Committee has reviewed your complete request. Committee determinations are communicated via email (to grant requestors or authorized signers, as applicable), and all decisions are final.
- All Olympus sales and marketing personnel are trained to remain separate and apart from matters relating to grant requests, with the exception of limited circumstances when they might be asked by Olympus to solicit input regarding an equipment-related request. Thank you, in advance, for respecting the integrity of our process.

![](_page_3_Picture_17.jpeg)

*TIP – You may return to this Welcome page at any time by clicking on the My Actions link, found at the top of every page.*

# **Step 3: Click "Submit New Request" to begin a new grant application.**

*Screen shot continued from previous page…*

#### **Helpful Tools**

- Grants Program Website Olympus Corporation of the Americas
- Application Screenshot Guide | Application Checklists
- **Product Support Forms** (required for product/equipment requests)
- Reconciliation Screenshot Guide

Click **Submit New Request**  to begin an application

Submit New Request

*TIP – If this is your first time creating a grant request, the area below the Submit New Request button will be blank. Only those users who have drafted and/or submitted requests previously will see their applications listed below.* 

#### **Medical Education**

![](_page_4_Picture_102.jpeg)

*TIPS FOR RETURNING USERS – Grant requests that require action by you will be marked with a blue Action Required link indicating the next step. (For example, a partially completed—but not yet submitted—request will have the link Please Complete Request.) Click on the link to complete the required task.*

# **Step 4:** Select the type of program or event for which you are seeking grant support and click the appropriate button.

Review the **Overview - Eligibility Requirements**  as well as the support type descriptions to determine which request type is right for you.

*TIP – If you are seeking support for* 

#### **Submit New Request**

#### **Overview - Eligibility Requirements**

- . All grant requests must be for programs and events coordinated by independent third parties.
- . Requests must be related to the disease states, conditions and/or treatments for which Olympus products are used.
- . Product support may include short-term capital equipment loans and/or donation of disposable items.
- . At this time, product support is only available for events held in the United States, Puerto Rico, Canada, Mexico and Brazil.
- This is only an overview. For complete eligibility requirements and program details, review our program website prior to starti

#### Select the type of program or event for which you are seeking grant support:

![](_page_5_Figure_11.jpeg)

other promotional opportunities to **[exhibitopportunities@olympus.com](mailto:%20exhibitopportunities@olympus.com)**. Requests for sponsorships and grants may be pursued at the same time. Please do not include any information about promotional opportunities in your grant application.

microscopists, hospitals, medical schools, or similar entities to support fundraising activities such as galas, golf outings and capital campaigns are not eligible for support and will not be considered by the OCA Grants Committee.

# **Creating a Medical Education or Microscopy Request**

**Step 1:** To create a Medical or Microscopy Education request, click the Medical Education button.

### **Submit New Request**

#### **Overview - Eligibility Requirements**

- . All grant requests must be for programs and events coordinated by independent third parties.
- . Requests must be related to the disease states, conditions and/or treatments for which Olympus products are used.
- . Product support may include short-term capital equipment loans and/or donation of disposable items.
- . At this time, product support is only available for events held in the United States, Puerto Rico, Canada, Mexico and Brazil.
- This is only an overview. For complete eligibility requirements and program details, review our program website prior to starti

#### Select the type of program or event for which you are seeking grant support:

![](_page_6_Figure_11.jpeg)

Includes: Live educational conferences or workshops for healthcare professionals or microscopists, web-based educational programs and patient education programs, all of which must be open and advertised to participants from *multiple institutions*: also includes *clinical* fellowships for healthcare professionals coordinated by *medical* societies

Advocacy

*Includes:* No-cost patient care, procedures and screening programs that are free to qualified patients and advertised to the community-at-large, not limited to patients of a single facility.

#### **Donations**

Restrictions apply. Currently, Olympus only considers donation requests from the following groups:

- IMEC or Americares, our philanthropic partners, in support of mission trips and philanthropic patient care in the Americas. If you are seeking this type of support, please contact these organizations directly.

- Medical or microscopy societies in support of their training and educational purposes or facilities operated exclusively by them in the Americas, Pequests for financial (capital campaign) and nermanent

**TIP** – Before you begin your application, confirm that your event is **eligible** for Olympus support. Review eligibility guidelines here and on the **Olympus Grants [Program Website](http://www.olympusamerica.com/grants)**.

**IMPORTANT -** Grant applications must be submitted at least **60 calendar days** before the event start date.

![](_page_6_Picture_21.jpeg)

# **Step 2:** Review the on-screen "Medical or Microscopy Education Request" instructions. When finished, click **Proceed.**

![](_page_7_Picture_2.jpeg)

![](_page_7_Picture_4.jpeg)

*Screen shot continued from previous page*

#### To Submit a New Request

- . Complete all seven (7) tabs, or sections, of the application. Required fields are marked with red asterisks (\*).
- To navigate between tabs, click on the Save and Back and Save and Proceed to Next Step arrows at the bottom of the page. Do not click on the tabs themselves
- You don't have to complete the application in one session. To save your work, complete your current page and click Save and Continue Later at the bottom of the screen. You can retrieve your saved application from the My Actions page.
- For security reasons, our system times out after 45 minutes of inactivity and any unsaved information will be lost. Before you step away, remember to save
- When you've successfully submitted your request, you'll see an on-screen "Thank You" message and receive a confirmation email. Please keep a copy of this confirmation email for your records.

To Provide Requested Additional Information

- If additional information is required after submission, Olympus Grants Team- Americas will notify you by email and "unlock" your application so you can make changes.
- · Only the sections of the application that require your attention will be open for editing. If you need to update a section that is "locked," for assistance. Olympus Grants Team- Americas **at 484-896-3939 Ol grants-americas@olympus.com**
- You must resubmit your application in order for Olympus Grants Team- Americas to see your changes. Click through all of the sections until you reach the "Thank You" screen. You will not receive a confirmation email.

![](_page_8_Figure_12.jpeg)

*TIP - To move between pages of your application, click on the Back and Proceed arrows. DO NOT USE THE "BACK" BUTTON ON YOUR BROWSER.*

 $\rightarrow$  Proceed

After you have reviewed the "Medical or Microscopy Education Request" instructions, click **Proceed** to continue.

![](_page_8_Picture_16.jpeg)

**Step 3:** Complete the **General Information** tab. Refer to the on-screen tips, as well as those below, to ensure you are completing this section correctly. When finished, click **Save and Proceed to Next Step**.

Medical Education Request > General Information

#### **Tips for Completing This Section**

- . The support you can request from Olympus (financial and/or product) depends on the country in which your event is taking place. Financial support is available for all countries in the Americas. Product support is only available for events taking place in the United States, Puerto Rico. Canada. Mexico and Brazil. The application will only show you the type(s) of support for which your event is eligible.
- For each type of grant support you seek from Olympus, you must indicate if you are also seeking support from other industry partners. If the answer is yes, you'll be prompted to provide the name(s) of these *potential* supporters. (Such support can be "under review;" it does not have be confirmed.) Please note that Olympus cannot be your event's sole source of *financial* support; you must seek financial support from other industry partners.
- The application's default currency is U.S. Dollars (USD). All financial requests must be made in USD and, if approved, are paid in USD, with the exception of financial requests from Canadian organizations, which are converted to Canadian dollars (CAD) prior to payment.
- Total Program Costs and Anticipated Revenue must include all program expenses and income, not just those related to the Olympus financial support you may be seeking.

REMEMBER: To navigate among the tabs, you must use the Back and Proceed arrows at the bottom of the page. Do not click on the tabs.

![](_page_9_Picture_114.jpeg)

![](_page_10_Figure_1.jpeg)

*Screen shot continued on next page…*

#### *Screen shot continued from previous page* **Latin American Organizations:** If you select **Financial** support, you will be prompted to provide the name of your **Organization's financial institution** and a **description of the account** into which Olympus funds would be deposited if your request is approved. Approved grant funds (in USD) \* Name of Organization's financial institution where Enter bank name here would be sent to your financial institution via wire transfer.Olympus' financial support would be deposited. Provide the name of the financial institution (bank) where organization maintains account(s) where funds will be deposited. If funds are approved by Olympus, additional information will be requested to facilitate wire transfer. \* Which of the following best describes how any financial support provided by Olympus would be Funds deposited in organization's bank account designated specifically for funds from multiple grant-supported events  $^{\rm b}$ deposited? Funds deposited into organization's bank account designated specifically for funds for specific grant-supported event Funds deposited into organization's general bank account Other The **Anticipated Revenue from Grant Support**  should be the **total** amount of grant support you are seeking from **all sources**, not just Olympus. The **Anticipated Revenue from Sponsorship/Exhibit Support** should be the **total** amount of sponsorship support \* Anticipated Revenue from Registrations 20,000.00 you are seeking from **all sources**.  $(USD)$ \* Anticipated Revenue from Grant Support 30,000.00  $(USD)$ **REMINDER** – **Sponsorship Requests** are considered separately from \* Anticipated Revenue from Sponsorship/Exhibit 50,000.00 grants and are not accepted through this system. Please email all such Support (USD) requests directly to [exhibitopportunities@olympus.com.](mailto:exhibitopportunities@Olympus.com) \* Anticipated Revenue - Other  $0.00$  $(USD)$ 100.000.00 **Total Anticipated Revenue** This calculated value should reflect all anticipated revenue for: program *TIP - Total Anticipated Revenue will auto-calculate. This total should represent all anticipated income associated with the program*

![](_page_11_Picture_3.jpeg)

![](_page_12_Figure_1.jpeg)

**Step 4:** Complete the **Request Information** tab. Refer to the on-screen tips, as well as those below, to ensure you are completing this section correctly. When finished, click **Save and Proceed to Next Step** at the bottom of the web page.

**Medical Education Request > Request Information** 

#### **Tips for Completing This Section**

- Use the Needs Assessment Summary field to provide a short description of why your course/event/program is necessary and the knowledge/practice gaps it intends to address. You may provide back-up documentation in the Document Uploads section, but a response here is still required. ("See attached" is not acceptable.)
- . DO NOT list your product/equipment needs in the Needs Assessment Summary field. Specific product and equipment needs should be entered on the appropriate **Product Support Form** and then uploaded in the Delivery Format section. (See additional information on that page.)

REMEMBER: To navigate among the tabs, you must use the Back and Proceed arrows at the bottom of the page. Do not click on the tabs.

![](_page_13_Figure_7.jpeg)

#### Request ID MED-GAS-1948

**Step 5:** Complete the **Delivery Format** tab. Please review the on-screen tips carefully to ensure to enter your event information correctly. After you've entered all of your activities, click **Save and Proceed to Next Step**.

![](_page_14_Picture_132.jpeg)

· Review your agenda and determine the number and type(s) of Activities that make up your event. An Activity consists of a:

- . Delivery Format: The manner in which the Activity's educational content is presented (lecture, hands-on workshop, live case, etc.)
- Venue: The general locale in which the Activity takes place (convention center, hospital, etc.)
- . Audience: The group of individuals scheduled to participate in the Activity (physicians, nurses, etc.)
- In the fields below, enter each Activity, beginning with Delivery Format Type. Please note that:
	- You may lump activities together whenever the Delivery Format, Venue and Audience(s) are the same. For example, 5 didactic sessions over the course of 2 days at a convention center for a group of gastroenterologists is considered one Activity.
	- · You must enter all the Activities on your agenda, even those for which you're not seeking Olympus support, so that the OCA Grants Committee can review the entire scope of your course.
- . Once you have entered all of the required information for your first Activity, click on the blue disk icon (lower left) to save your entry. Repeat the process for each Activity in your agenda.
- . Summary data in the boxes at the top and bottom of the page will be calculated based on the Activities you add. Note: Disregard the total numbers of learners-we realize that these values may be inaccurate.
- If you need to edit an Activity after it has been saved, click on the pencil icon to the right of the Activity entry and scroll down to make your changes in the active fields. When you're done making changes scroll up and click on the **blue disk icon** on the right to re-save the Activity.
- Need help? Download a copy of our detailed, step-by-step application screen shot guide (opens in a new window) or contact Olympus at 484-896-3939 or Grants Team- Americas **grants-americas@olympus.com**

#### **To Request Product Support**

- · Product/equipment support is only available for events held in the United States, Puerto Rico, Canada, Mexico and Brazil. Your event must be taking place in one of these countries/territory in order to be eligible for product support.
- "Are you seeking product support from Olympus for a specific activity?" When you select "Yes," you will be prompted to upload a completed Olympus Product Support Form, available for download here. Click on the link and follow the directions to complete your form and upload it in the field provided.
- . A completed Olympus Product Support Form is required for each Activity seeking equipment support. Different forms or lists will not be accepted. If your Product Support Form is missing or incomplete, your request will be considered ineligible.

![](_page_14_Picture_19.jpeg)

![](_page_15_Picture_43.jpeg)

![](_page_15_Picture_2.jpeg)

![](_page_16_Figure_1.jpeg)

![](_page_17_Picture_91.jpeg)

**Step 6:** Complete the **Budget** tab. Refer to the on-screen tips, as well as the instructions on the following pages, to ensure you are completing this section correctly. When finished, click **Save and Proceed to Next Step**.

#### **Request Detail**

**Medical Education Request > Budget** 

*TIP - Review the on-screen Budget instructions. Additional details are provided on the following pages.*

### **Tips for Completing This Section**

- Use the Budget sub-tabs below to build a line-item budget of your anticipated expenses (Proposed Program Costs) and how you would allocate any funds you may be seeking from Olympus (Requested Amount from Olympus).
- All program expenses must be included, not just those related to the Olympus financial support you may be seeking.
- . All values must be in U.S. Dollars (USD).
- If you're not requesting any financial support from Olympus, you must still complete the Budget section so that the OCA Grants Committee can review the financial management of your event.
- If our budget categories don't correspond with those of your prepared budget, enter your expenses and allocations as best you can, using the comments fields to explain what you entered where, if necessary. You may also upload a copy of your prepared budget on the Document Uploads tab (next section), but doing so is not a substitute for completing this tool.
- **Enter real numerical values only.** If a value is zero, you do not have to enter \$0.00. Simply leave the field blank,
- · To navigate between the budget sub-tabs, click on the green arrows Save and Proceed to Next Budget Tab or Save and Proceed to Previous Budget Tab.

#### **Budget Tab Calculator**

As you enter your Program Costs and Requested Amounts from Olympus in the budget sub-tabs below, the system will keep a running tally and compare these totals to the Total Program Costs and total Requested Amount from Olympus that you entered previously on the General Information tab. (These values are listed below for your reference). Continue entering amounts into the budget sub-tabs until:

- Total Program Costs calculated from tabs below EQUALS the Total Program Costs entered previously AND
- Requested Amount from Olympus calculated from tabs below EQUALS the Requested Amount from Olympus enter previously

When these two conditions are met, click on the green arrow Save and Proceed to Next Step in order to move forward in the application. If you receive an **error message**, make sure the two sets of values match as described above.

![](_page_18_Picture_19.jpeg)

# *Screen shot continued from previous page*

T

a) Review the **Total Program Costs (from previous page)** and **Requested Amount from Olympus (from previous page)**  to make sure these values are accurate. (These are the values that you entered earlier on the General Information tab.) If one or both values are incorrect, click **Save and Back** until you reach the **General Information** tab, update the values as needed, then click **Save and Proceed** to return to this page.

![](_page_19_Picture_78.jpeg)

![](_page_20_Picture_56.jpeg)

*TIP - The Budget categories "Faculty and Staff Travel," "Honoraria" and "Meals" require costs per item instead of lump-sum costs. For example, in the Meals budget category shown below, you must enter the Cost Per Item (in this case, cost per meal per person), Items Per Person (number of times each person will have the meal) and Number of People (number of individuals who will have the meal over the course of the event).* 

*EXAMPLE: For breakfast, the cost per meal is \$12.95 (Cost Per Item). The event is scheduled to last two days, so breakfast will be served 2 times (Items Per Person = 2). There are 115 people (attendees, faculty, staff) scheduled to participate in the event (Number of People). The system automatically calculates the total Proposed Program Cost (\$2,978.50).*

*TIP - If a Cost Per Item varies (for example, lunch on day one is more expensive than lunch on day two), provide the average Cost Per Item so that the Proposed Program Cost reflects the accurate overall cost for the line item.*

![](_page_21_Picture_90.jpeg)

![](_page_21_Picture_5.jpeg)

![](_page_22_Picture_34.jpeg)

![](_page_22_Picture_2.jpeg)

![](_page_23_Picture_63.jpeg)

![](_page_23_Picture_2.jpeg)

![](_page_24_Picture_35.jpeg)

![](_page_24_Picture_2.jpeg)

**Step 7:** Complete the **Document Uploads** tab. Refer to the on-screen tips, as well as those below, to ensure you are completing this section correctly. When finished, click **Save and Proceed to Next Step**.

![](_page_25_Picture_93.jpeg)

![](_page_25_Picture_3.jpeg)

# **Olympus Grants Request Management System > Medical Education Request > Document Uploads (cont.)**

![](_page_26_Picture_145.jpeg)

**Step 8:** Complete the **Accreditation Details** tab. Refer to the on-screen tips, as well as those below, to ensure you are completing this section correctly. When finished, click **Save and Proceed to Next Step**.

**Medical Education Request > Accreditation Details** 

#### **Tips for Completing This Section**

- · Please specify if your program is accredited (that is, participants are eligible to receive CME or similar credit for participating in your event). Note that accreditation status has no impact on the eligibility of your grant request. The OCA Grants Committee considers requests for both accredited and non-accredited courses
- If your program is accredited by another organization, you will be prompted for information about the Accreditor Organization, including the Accrediting Body (such as ACCME) and a copy of the Accreditor Organization's Accreditation Certificate.
- Please make sure that the contact information you provide for the Accreditor is accurate. Should your request be approved, the Accreditor will be notified via email and will be required to take action in order for your organization to receive the award.

![](_page_27_Figure_7.jpeg)

#### Request ID MED-GYN-1746

**Cancel** 

![](_page_28_Picture_81.jpeg)

# Request ID MED-GAS-1948

![](_page_28_Picture_3.jpeg)

**Step 9:** Complete the **Authorized Signer and Payee** tab. Refer to the on-screen tips, as well as those below, to ensure you are completing this section correctly. When finished, click **Save and Proceed to Next Step**.

#### **Request Detail**

#### Medical Education Request > Authorized Signer and Payee

#### **Tips for Completing This Section**

- Please ensure that the Authorized Signer indicated below has the legal authority to sign Olympus' Letter of Agreement should the OCA Grants Committee approve your request. If the individual identified below is incorrect, please select "No" and provide the name and email address for the correct Authorized Signer.
- If you request is approved, the Authorized Signer will be notified via email and will be required to take action in order for your organization to accept the award.
- Payee Address information is only relevant for financial grants awarded to organizations in the United States and Canada, which are sent via FedEx or a similar carrier. If your organization is based outside of North America, please select N/A.
- · Financial grants awarded to organizations based in Latin America will be sent in USD via wire transfer to your financial institution. We will contact you for additional routing information if your request is approved.

![](_page_29_Figure_9.jpeg)

*Screen shot continued from previous page*

![](_page_30_Figure_2.jpeg)

**Step 10:** Please review this on-screen summary to ensure your application is accurate and complete prior to submission. Then, scroll down, review the Agreement paragraph and click **Proceed** in order to submit your request to Olympus. **Your application has not been submitted until you see the "Thank You" screen.** 

![](_page_31_Picture_53.jpeg)

# *Screen shot (abridged) continued from previous page*

![](_page_32_Picture_110.jpeg)

#### Agreement

Tunderstand that my grant request will be considered ineligible if any portion of my registration or request, including required attachments, is incomplete. Request, for product support must include a complete Product Support Form for each proposed product-supported activity.I agree to the complete terms and conditions of the Olympus Compliance Commitment. I certify that to the best of my knowledge all of the information in my application is truthful and accurate. I certify that the requesting organization, its personnel and I (1) have not implicitly or explicitly solicited the requested support in exchange for an agreement to purchase, lease or recommend, use, arrange for the purchase or lease of, or prescribe Olympus products, and (2) are not persons or organizations excluded from participation in Medicare, Medicaid or other US federal healthcare programs. I understand that Olympus sales, marketing and commercial-facing personnel are separated by design from the Olympus grants process and should not be contacted or consulted regarding grant-related matters.

 $\bigoplus$  Print < **3** Cancel **←** Back

**TIP -** *If desired, click Print to print or save a copy of the full application for your records* 

**IMPORTANT** – You must click **Proceed** in order to **SUBMIT YOUR REQUEST TO OLYMPUS**

 $\blacktriangleright$  Proceed  $\blacktriangleleft$ 

![](_page_32_Picture_9.jpeg)

# **Step 11:** Review the "**Thank You**" screen and check your inbox for a **confirmation email** from Olympus.

![](_page_33_Picture_71.jpeg)

![](_page_34_Picture_0.jpeg)